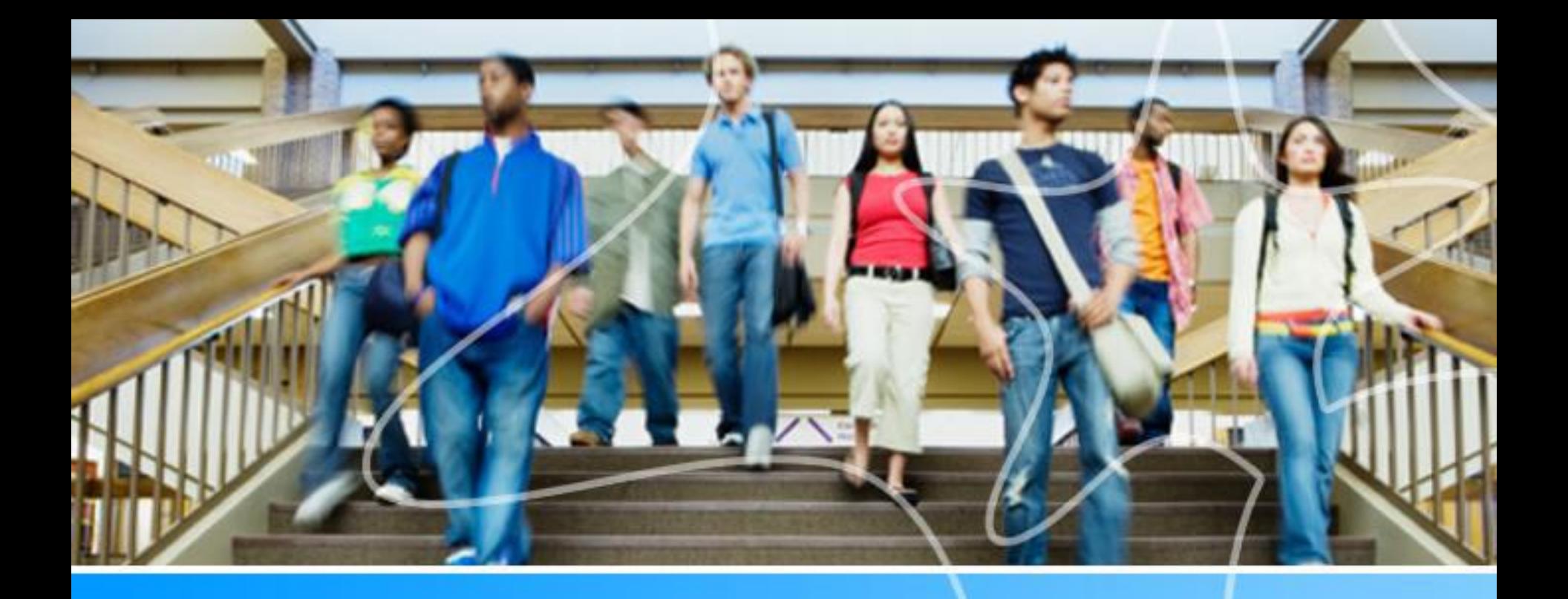

## **Spartan Success Network (SSN) Training MODULE 3: TRACKING ITEMS: REFERRALS & TO-DOs**

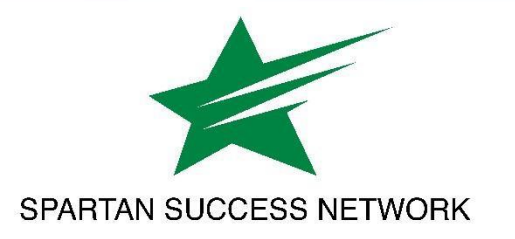

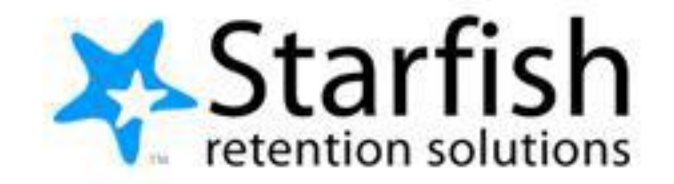

# Training Agenda

- Tracking items: Referrals & To-Dos
	- When to make a Referral
	- Purpose of To-Dos

# SSN Resources for Faculty and Staff

### www.ycp.edu/spartansuccess

### **RESOURCES FOR FACULTY, STAFF AND STUDENTS**

**Faculty and Staff Help Student Help SSN Faculty Liaisons** Contact Information

#### Faculty and Staff Help

Spartan Success Network (SSN) gives you a convenient way to keep track of your students - raising flags when you observe a pattern of behavior that concerns you, ensuring that the people on campus who can intervene are aware. It also allows your students to easily book an appointment with you or someone else who can help.

Below are a few resources to help you navigate your way through the Spartan Success Network.

#### **Training Modules**

· Training Modules Slides

#### **Access and Navigation**

- · Getting Started Guide for Faculty and Staff
- **EERPA** quick review
- Moodle Tools for SSN Adding the Attendance Activity
- Guide to Filtering Student Rosters in SSN

#### Flags, Kudos, Referrals, and To-Dos

- **Example 3 Student Attendance Verification Survey Instructions**
- **Example 15 Student Performance Progress Survey Instructions**
- **Email Templates: Tracking Item Notifications to Students**

## Direct Student Feedback: Tracking Items

How we will gather and share information so we can help students

Demonstrates our due diligence when it comes to documenting student circumstances

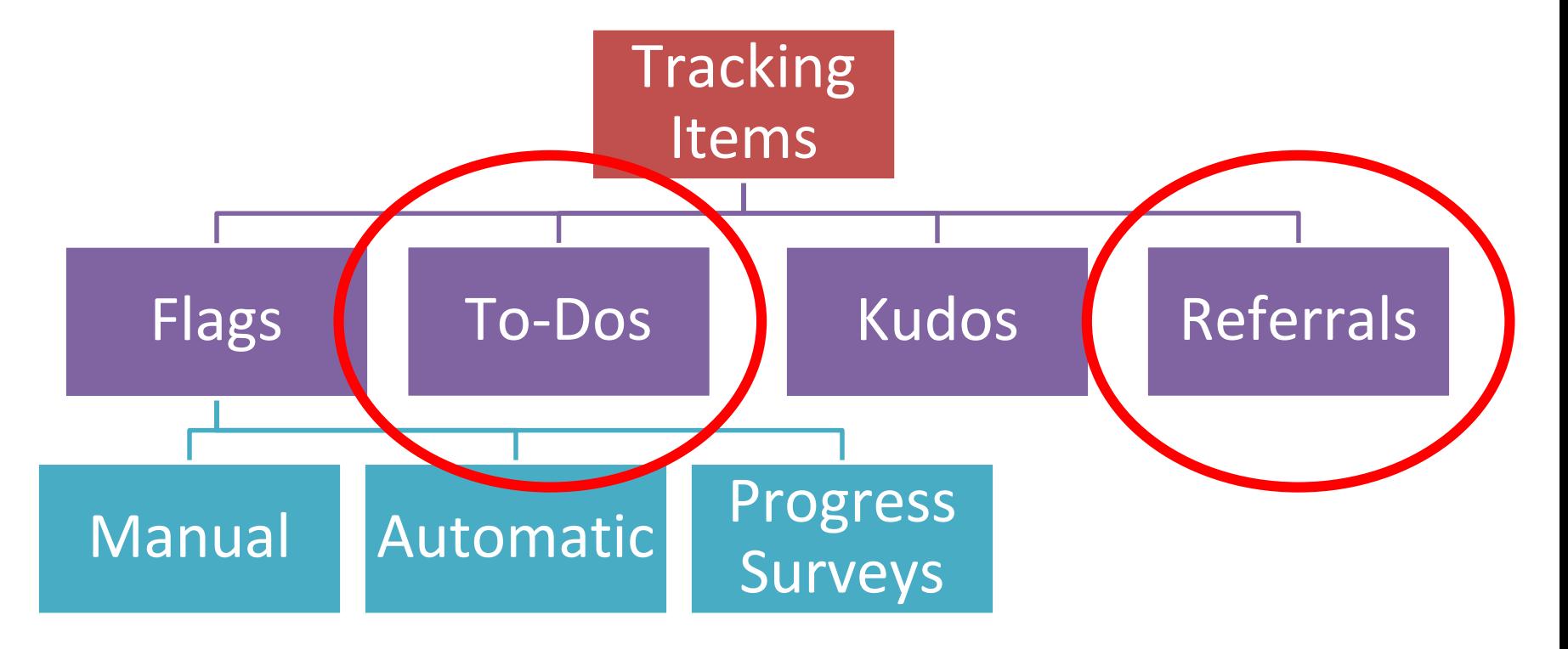

### Currently Active Office/Service Referrals

- ❑ Academic Advising Center
- ❑ Academic Support Center
- ❑ Business Office
- ❑ Career Development Center
- ❑ Counseling Services
- ❑ Residence Life
- ❑ Retention
- ❑ Student Accessibility Services
- ❑ Study Abroad Center
- ❑ Writing Center
- You MUST have a discussion with a student BEFORE you make the referral.
	- We never want a student to log on and see that Professor Xavier has referred them to Counseling without a conversation first.
- Obviously, some of these offices handle more sensitive topics (*Counseling and Student*  Accessibility) than others. This **document** describes how to handle these referrals.
- **To see descriptions of the services offered by each office/area/center, click on the Services option in the pull-down menu.**

### Example: Retention Referral

**Use this when a student communicates that they are thinking about leaving YCP--whether taking a leave of absence or withdrawing--but have not yet made a final decision and/or would like more information about the process.**

**1.** Navigate to the Student's SSN record via your course roster or using the search box

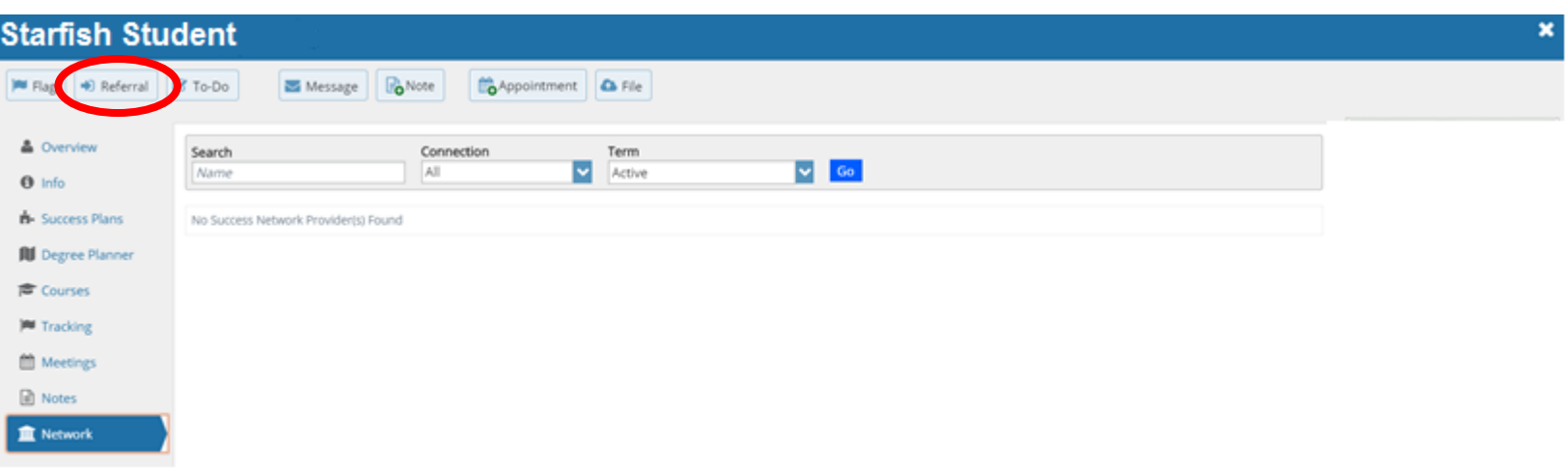

**2.** Click on the Student's name

3. Click on the Referral button and scroll down to Retention Referral (you can see the list of other possible Referrals in the list)

### Example: Retention Referral

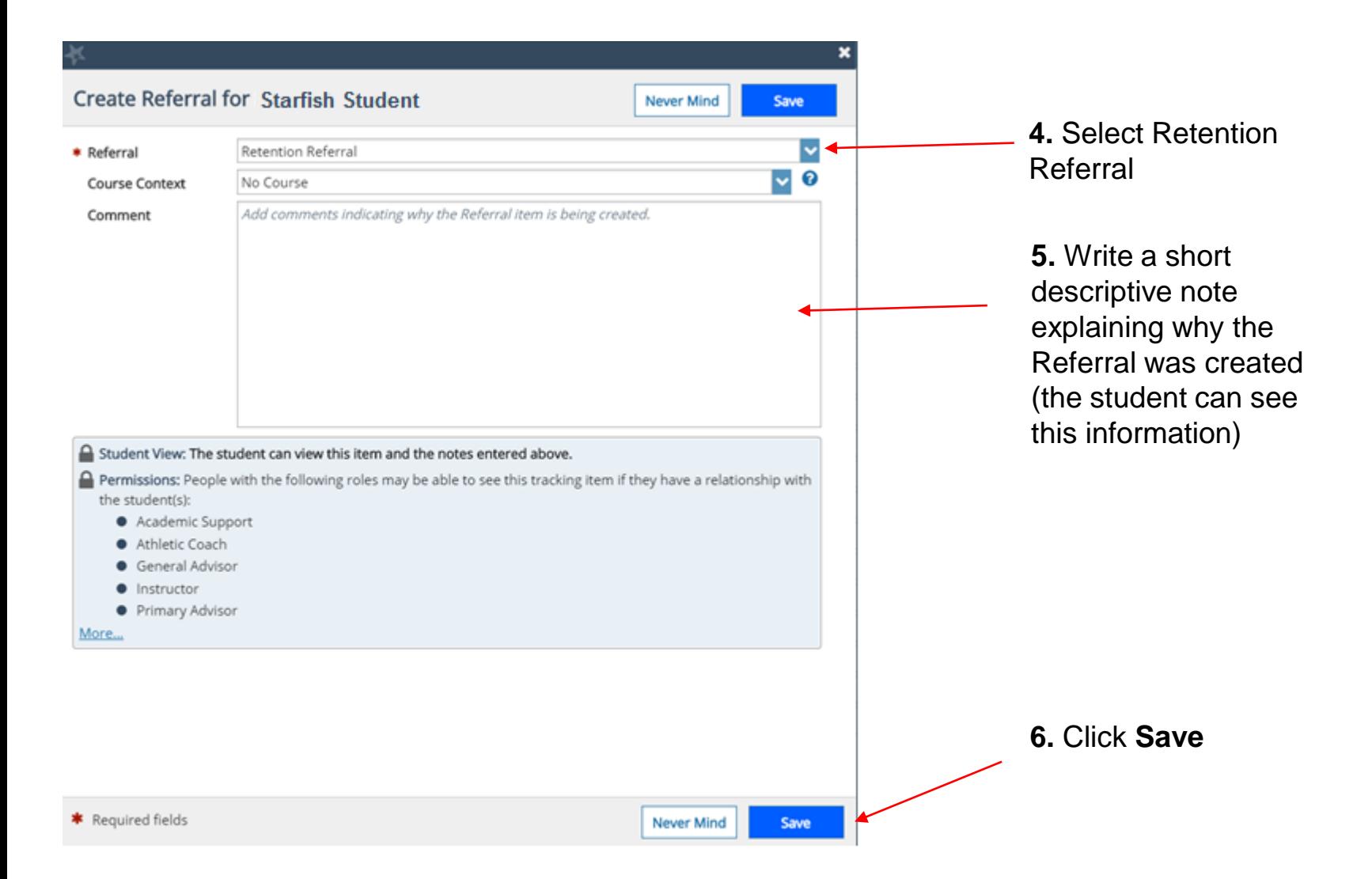

### To-Dos

- These items instruct a student to complete a particular action
- Right now we have one To-Do, but we are in the process of creating others
- The process is similar to submitting a referral

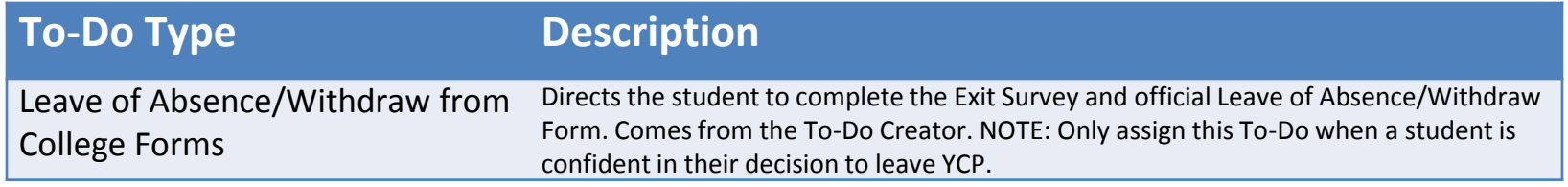

• **IMPORTANT DISTINCTION:** This To-Do is ONLY sent after a student OFFICIALLY indicates that they are leaving YCP. Remember, if a student is only considering leaving, then use the Retention Referral.

# Questions?